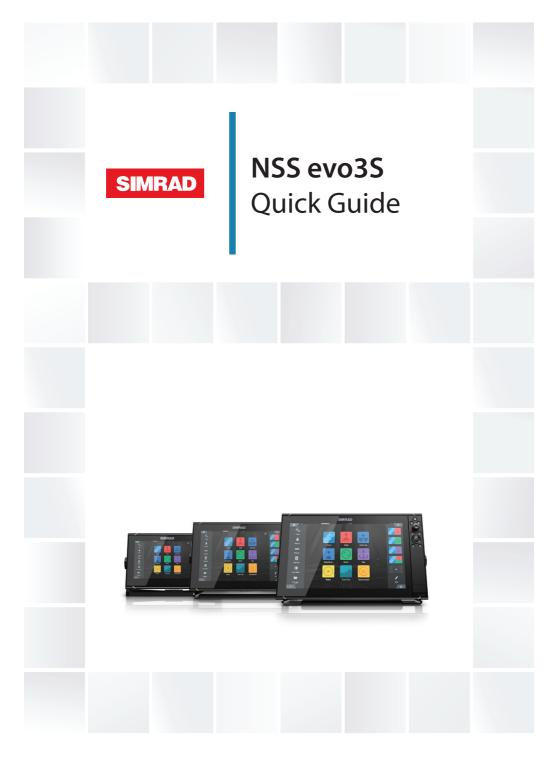

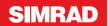

# NSS evo3S

# **Quick Guide**

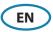

### **Front panel**

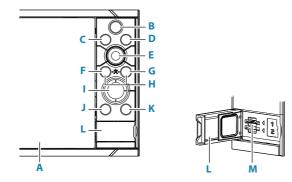

### A Touch Screen

### **B** Pages/Home key

- Press to open the Home page for page selection and setup options.
- C Wheel key user configurable key. Refer to the Operator manual.

Default without an autopilot connected to the system:

- Short press: toggles between panels on split screen.
- Long press: maximizes active panel on split screen.

Default with an autopilot connected to the system:

- Short press: opens the autopilot controller and puts the autopilot in standby mode.
- Long press: toggles between panels on split screen.

### D Menu key

- Press to display the active panel's menu.
- E Rotary knob
  - Turn to zoom or scroll the menu, press to select an option.

### F Enter key

• Press to select an option or save settings.

### G Exit key

• Press to exit a dialog, return to previous menu level, and clear cursor from panel.

### H MOB keys

• Press simultaneously the Enter and Exit keys to create a MOB (Man Over Board) at the vessel's position.

### I Arrow keys

- Press to activate cursor or to move cursor.
- Press to navigate through menu items and to adjust a value.

### J Mark key

- Press to place waypoint at vessel position, or at cursor position when cursor is active.
- Press and hold to open the Plot dialog from where you can add or manage waypoints, routes and tracks.

### K Power key

- Press and hold: turns the unit ON/OFF
- Short press once: displays the System Controls dialog.
- Repeat short presses: toggles through preset dimming levels.
- L Card reader door
- M Dual card reader slots

### Home page

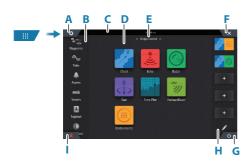

- A Settings button
- **B** Toolbar
- C Status bar
- **D** Application page buttons
- E Bridge Control
- F Close button, closes the current panel
- G System Controls button
- H Favorites bar
- Man Over Board (MOB) button

N 28°24.479' W 79°27.650'

8.10 nm, 274 °M

MOR

## The MOB mark

To create a MOB mark:

- Press the MOB button.
- Simultaneously press the Enter and Exit keys.

To stop displaying navigational information to the MOB waypoint: cancel the navigation from the menu.

4

# System Controls dialog

Used for quick access to system settings.

Activate the dialog by:

- Pressing the System Controls button.
- Swiping from the top of the screen.
- Pressing the Power key.
- → Note: The content of the System Controls dialog depends on connected equipment and active panel.

# **Application pages**

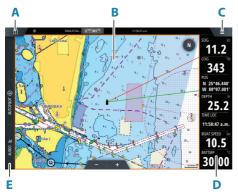

- A Home/pages button
- **B** Application panel
- **C** Menu button
- D Instrument bar
- E Control bar

### Adjust panel size

You can adjust the panel sizes in a split page.

- 1. Tap the adjust split button in the System Controls dialog to show the resize icon
- 2. Drag the resize icon to set preferred panel size
- 3. Save the changes by tapping the screen.

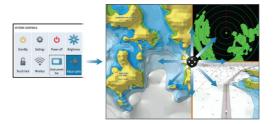

# Charts

• Zoom the chart by using spread or pinch gestures or by using the zoom buttons.

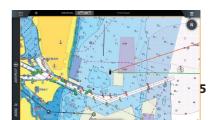

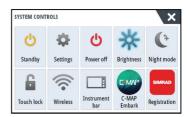

- Move the view in any direction by panning the chart.
- Display information about a chart item by tapping the item.

### Waypoints

To create a waypoint:

- Press the Mark key to instantly add a waypoint.
- Select the new waypoint option in the menu.
- → *Note:* With cursor inactive, the waypoint is placed at vessel's position. With cursor active, the waypoint is placed at selected cursor position.

## Echosounder

- Zoom the image by using the zoom buttons.
- View echosounder history by panning the image.
- Adjust gain and color using the slide bar in the menu.
- Toggle auto gain ON/OFF from the menu.

## Autopilot

- Activate the autopilot controller from the Control bar.
- Select an autopilot mode by pressing the mode button from the Control bar.
- Switch to standby mode from the autopilot controller or by using a physical Standby key.

## Radar

- Turn the radar transmitting ON/OFF from the menu.
- Adjust radar range by using the zoom buttons on the radar panel.

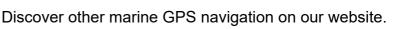

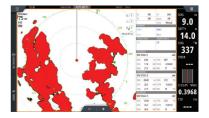

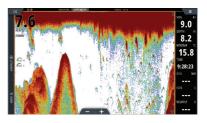

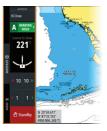